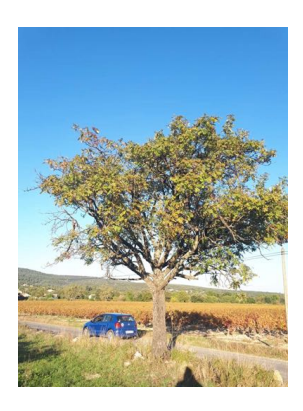

# **Guide d'installation de l'application KoboCollect et d'accès au formulaire de saisie d'information pour le projet Cormier3R**

Permet d'ouvrir la saisie aux appareils sous Android (Tablette, Téléphone).

Il faut installer sur l'appareil une application qui permet de manipuler les fiches créées avec Kobo Toolbox.

La démarche est décrite en choisissant l'option « Application Android ».

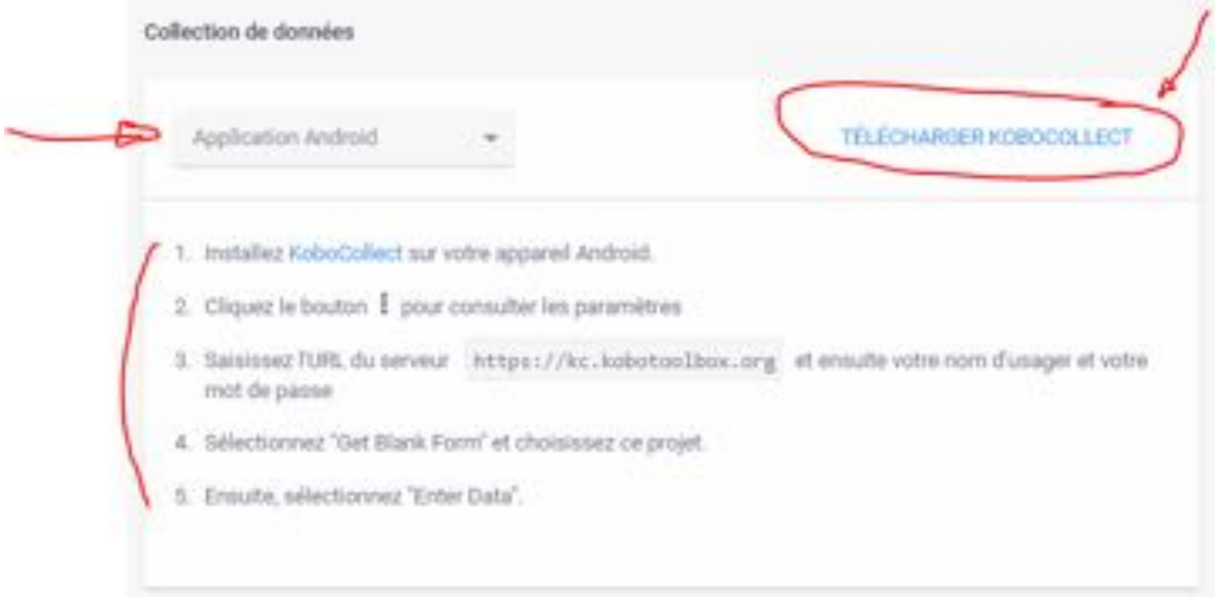

Voici le lien direct pour l'application :

<https://play.google.com/store/apps/details?id=org.koboc.collect.android&hl=en>

# Paramétrage de Kobo Collect sur votre téléphone Android :

Lancer l'application et ouvrez le menu paramètre en haut à droite :

#### **Support Kobo ToolBox 2024**

 Pour le projet de l'inventaire Cormier il vous suffit de rajouter le projet à partir de l'option ajout par QR code et de scanner le QR code ci-dessous. L'ajout de tous les paramètres est automatique et vous donnera accès au projetcormier . Vous aurez ensuite, à l'étape suivante à télécharger la fiche formulaire pour pouvoir contribuer à l'inventaire participatif.

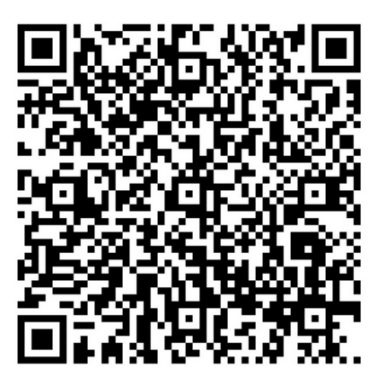

#### **Ce que vous devez voir affiché sur votre téléphone**

17:13 3 5 5 .

কি…॥ 64% ∎

**Serveur** 

Type KoboToolbox

# **URL** https://kc.cirad.fr

## Nom d'utilisateur

projetcormier

#### Mot de passe Le mot de passe pour ce projet d'inventaire est : inventaire2024! \*\*\*\*\*\*\*\*

a. Télécharger la fiche (=formulaire des questions)

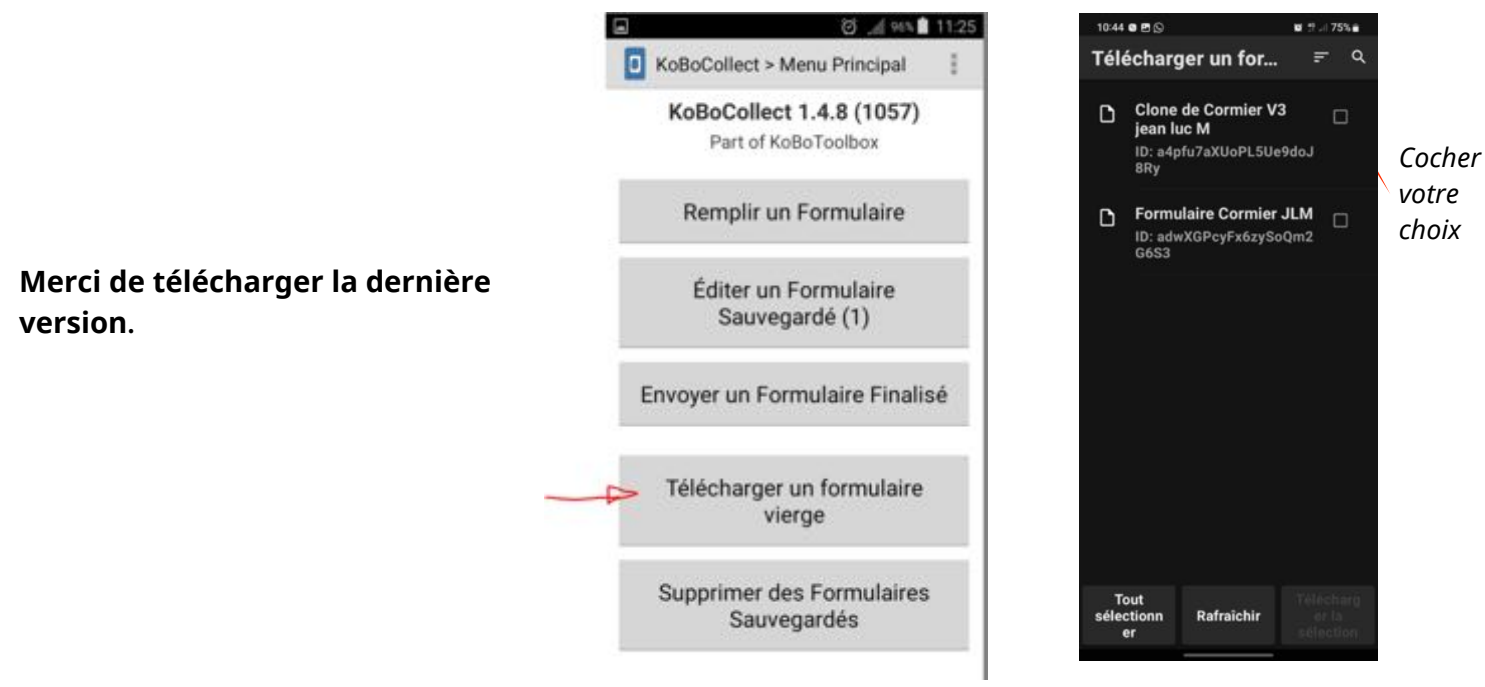

Cliquer sur le bouton « Télécharger un formulaire vierge » et sélectionner la fiche correspondante à l'enquête pour la télécharger.

La fiche s'installera sur votre appareil.

### b. Saisir les données listée aux questions du formulaire

Cliquer sur le bouton « Remplir un formulaire » et sélectionnez la fiche pour saisir des données. Vous devrez accepter les conditions générales d'usages avant de pouvoir commencer à remplir le

formulaire.

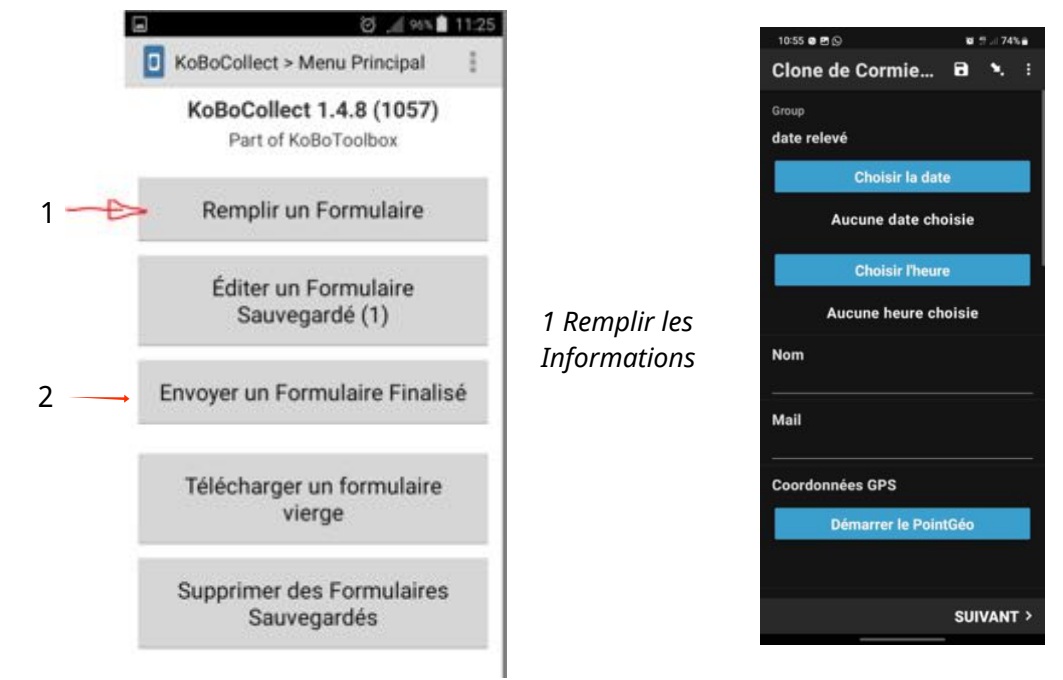

2 L'envoie des fiches est effectué à la demande soit en direct soit lorsque vous aurez une connection réseau

**Tutoriel,**